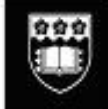

# <span id="page-0-0"></span>**LOG IN - EMPLOYEE WEB KIOSK**

Access to the employee web kiosk is via the University of Wollongong staff intranet

**[UOW Employee Web Kiosk](https://wss.uow.edu.au/)**

**[New User Log In](#page-0-0)**

**[Existing User Log In](#page-1-0)**

### **New User Log In**

Click on [Access the Employee Web Kiosk](https://wss.uow.edu.au/)

The below screen will appear:

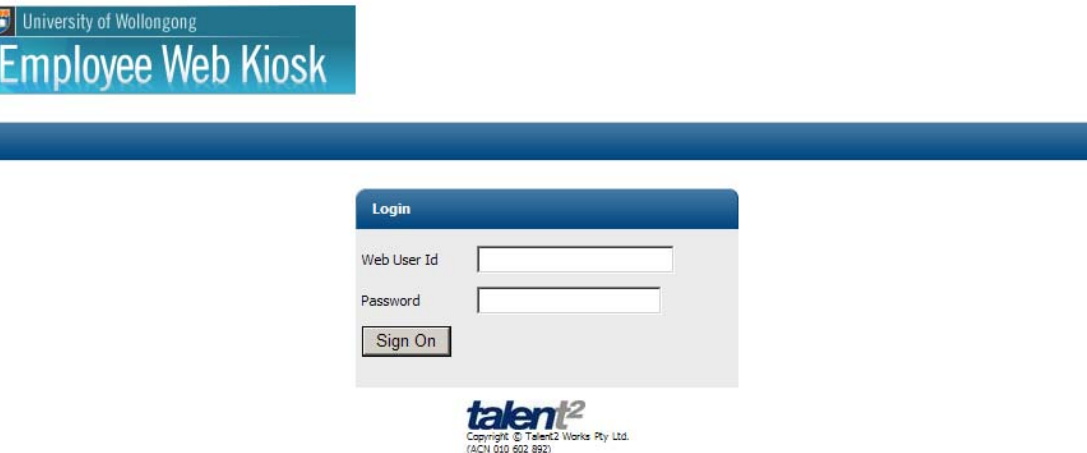

- **Web User Id:** enter your 7 digit employee/staff number)
- **Password:** enter your password this will be your surname with the number 1 on the end (lower case)
	- **Note: there is a maximum of 10 characters**

Example - if your surname is Johnson, your password should be entered

#### **johnson1**

### **Where you surname is longer than 9 characters it will consist of the first 9 characters with a 1 on the end**

Click on the 'Sign On' button to log in

Once the site has loaded the following is an example of what will appear in a new window:

<span id="page-1-0"></span>University of Wollongong University of Wollongong Person: 3409344, Ms Employee Number 1 Job: 01, Salary Packaging Officer **Change Password** Old Password New Password Confirm New Password Cancel OK

This page was produced October 22, 2010 04:49 pm by program wk8048 (revision 12.1)

Top of Page

- 
- **Old Password:** this will be the password noted above (surname1)
- 
- **New Password:** you need to enter a new password that you will create • **Confirm New Password:** you need to re-enter the new password

If you wish to enter a secret question to retrieve your password if you forget it, please follow the steps below.

**Note:** The secret question will only work if you use your University of Wollongong email.

- **Secret Question:** Use drop down menu to select **User Defined Question**
- **User entered Secret Question:** Enter a question here
- **Secret Question Answer:** Enter the answer here
- Click **"OK"**

*Your password has now been re-set to the one you have created* 

### **Existing User Log In**

Click on [Access the Employee Web Kiosk](https://wss.uow.edu.au/)

The below screen will appear:

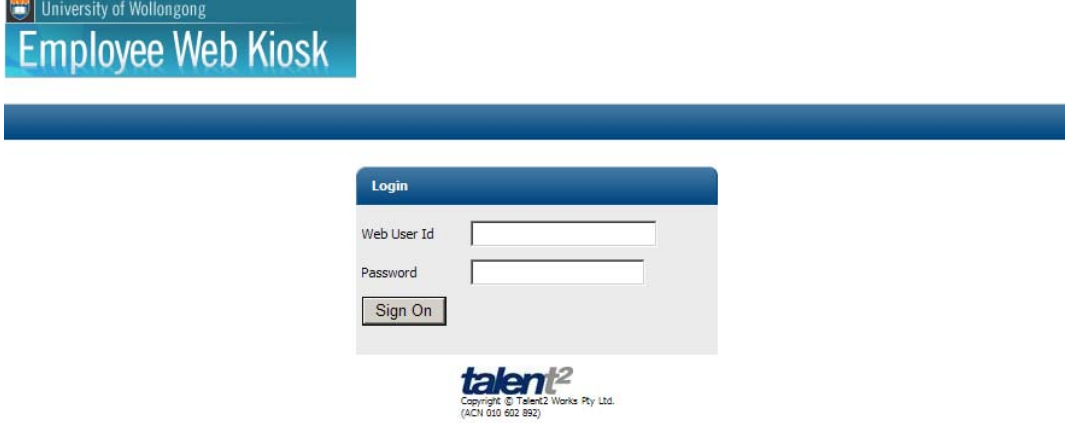

# University of Wollongong

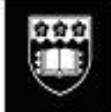

- **Web User Id:** enter your 7 digit employee/staff number)
- **Password:** enter your password this will be your surname with the number 1 on the end (lower case)

Click on the 'Sign On' button to log in